November 2021

# QuantiFERON® SARS-CoV-2 Analysis Software – Benutzerhandbuch

Zur Verwendung mit dem QuantiFERON® SARS-CoV-2 ELISA Kit

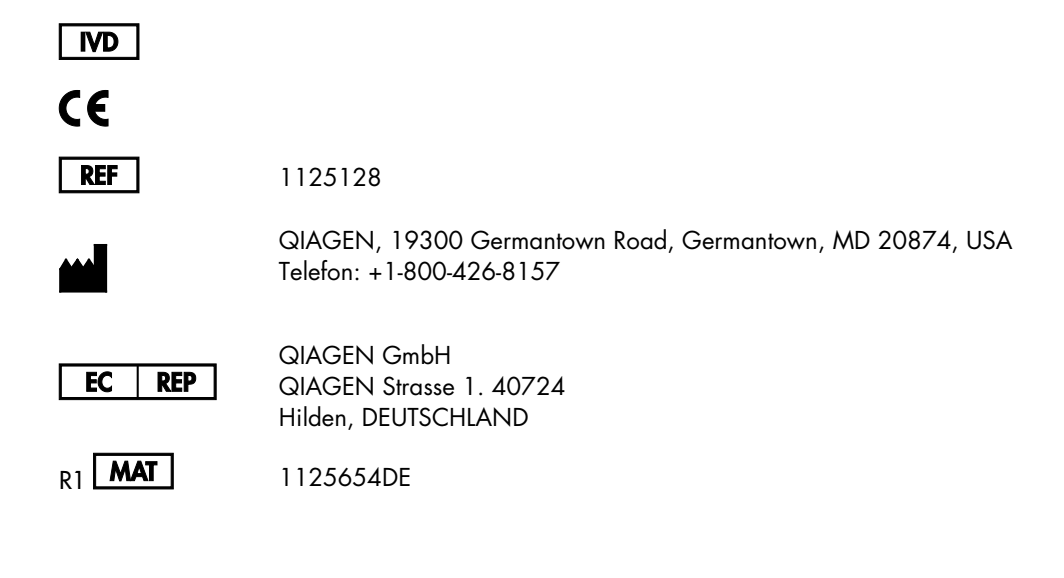

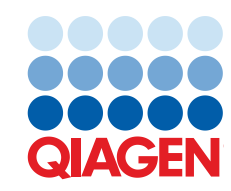

Sample to Insight

# Inhalt

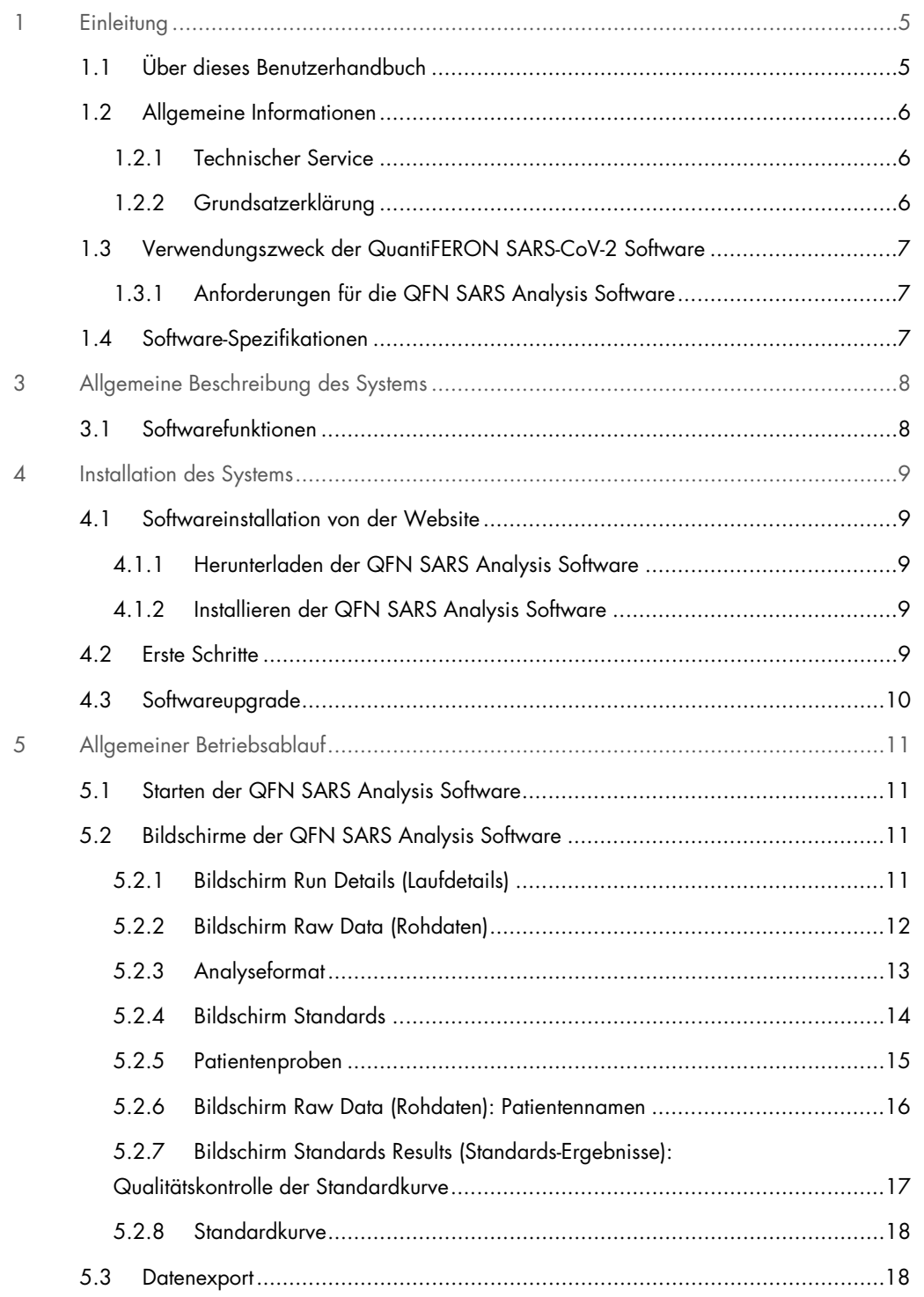

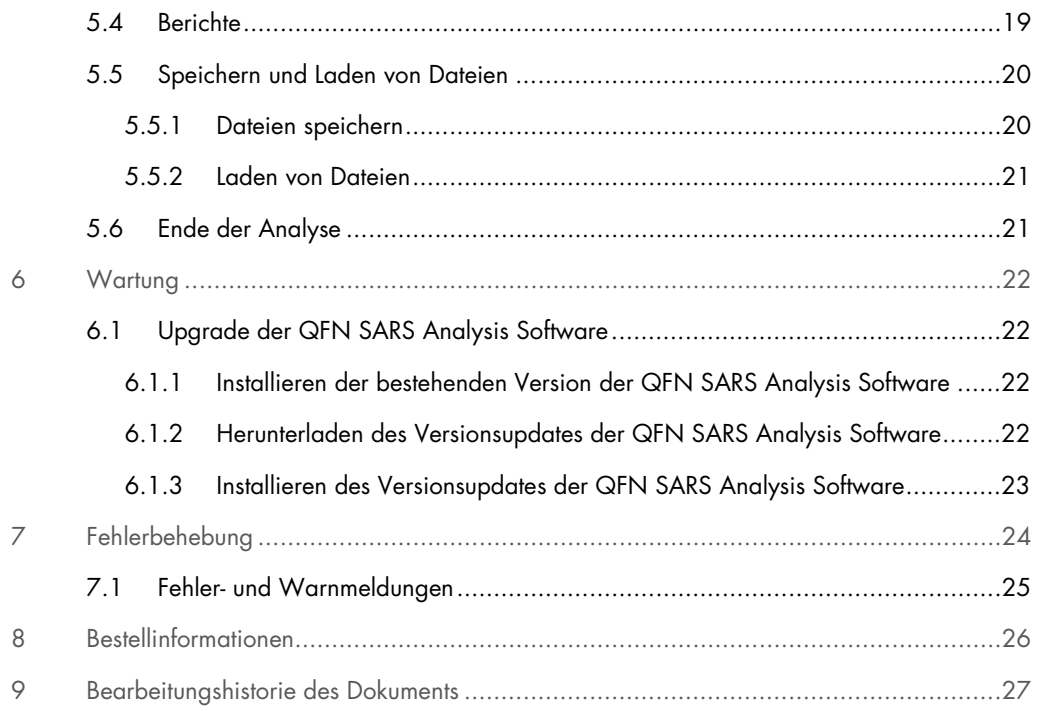

# 1 Einleitung

Diese Anleitung enthält alle zum Herunterladen der QuantiFERON® SARS-CoV-2 (QFN SARS) Analysis Software erforderlichen Informationen. Die QuantiFERON SARS-CoV-2 Analysis Software ist ein PC-basiertes Programm zur Analyse von QuantiFERON ELISA Rohdaten. Die Software kann von der Website www.qiagen.com heruntergeladen werden. Sie können sich auch an Ihren QIAGEN-Mitarbeiter vor Ort wenden, um eine Kopie per E-Mail zu erhalten.

# 1.1 Über dieses Benutzerhandbuch

Dieses Benutzerhandbuch mit Informationen zur QFN SARS Analysis Software ist in folgende Kapitel gegliedert:

- **•** Einleitung
- Allgemeine Beschreibung des Systems
- **Installation des Systems**
- Allgemeiner Betriebsablauf
- Wartung
- Fehlerbehebung

### 1.2 Allgemeine Informationen

#### 1.2.1 Technischer Service

Der Technische Service von QIAGEN garantiert dank seiner hohen Qualität und Verfügbarkeit eine einzigartige Unterstützung unserer Kunden. In unseren Serviceabteilungen arbeiten erfahrene Wissenschaftler mit umfassendem praktischem und theoretischem Fachwissen in der Molekularbiologie und der Anwendung von QIAGEN Produkten. Rufen Sie uns an, wenn Sie Fragen zur QFN SARS Analysis Software oder zu anderen QIAGEN Produkten haben.

QIAGEN Kunden sind eine wichtige Informationsquelle hinsichtlich weitergehender oder spezialisierter Anwendungen. Diese Informationen sind sowohl für andere Wissenschaftler als auch für die Forscher von QIAGEN von Nutzen. Melden Sie sich bei uns; Ihre Vorschläge und Ideen zu unseren Produkten und zu neuen Anwendungen und Techniken interessieren uns.

Wenn Sie technische Unterstützung benötigen, kontaktieren Sie den Technischen Service von QIAGEN.

#### Website: support.qiagen.com

Wenn Sie den Technischen Service von QIAGEN wegen eines Fehlers kontaktieren, halten Sie bitte die folgenden Informationen bereit:

- Version der QFN SARS Analysis Software
- Fehlercode (falls vorhanden)
- Zeitpunkt, an dem der Fehler zum ersten Mal auftrat
- Häufigkeit, mit der der Fehler auftritt (d. h. vorübergehend auftretender oder dauerhafter Fehler)
- **Kopien von Logdateien**

#### 1.2.2 Grundsatzerklärung

Es ist allgemeine Vorgehensweise bei QIAGEN, die Produkte zu verbessern, wenn neue Techniken und Komponenten verfügbar werden. QIAGEN behält sich das Recht vor, jederzeit technische Änderungen vorzunehmen. Wir unternehmen große Anstrengungen, eine hilfreiche und kundengerechte Dokumentation bereitzustellen und freuen uns daher über Ihre Kommentare zu diesem Benutzerhandbuch. Wenden Sie sich bitte an den Technischen Service von QIAGEN.

# 1.3 Verwendungszweck der QuantiFERON SARS-CoV-2 Software

Die QFN SARS Analysis Software kann optional mit QuantiFERON ELISA verwendet werden.

#### 1.3.1 Anforderungen für die QFN SARS Analysis Software

Die nachstehende Tabelle zeigt die Systemanforderungen für die QFN SARS Analysis Software:

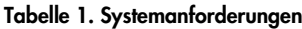

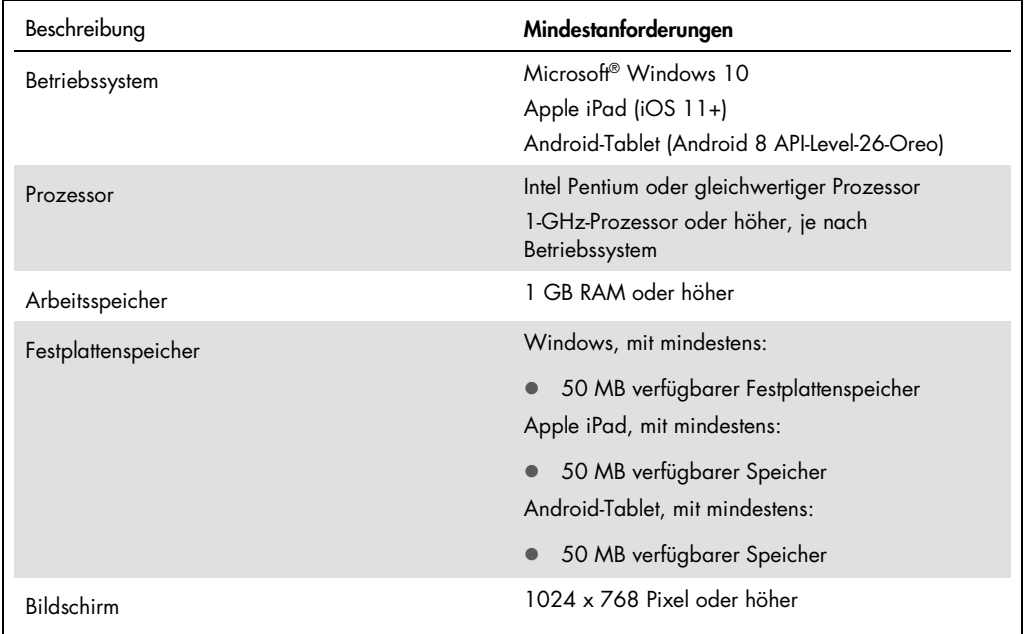

# 1.4 Software-Spezifikationen

QuantiFERON SARS-CoV-2 Analysis Software, Version 1.00. (einschließlich aller untergeordneten Versionen)

# 3 Allgemeine Beschreibung des Systems

### 3.1 Softwarefunktionen

Die QFN SARS Analysis Software ist ein PC-basiertes Programm zur Analyse von QuantiFERON ELISA Rohdaten.

Die folgende Funktionen stehen in der QFN SARS Analysis Software, Version 1.00 zur Verfügung:

- Aufzeichnung Assay-bezogener Informationen
- Automatischer Import oder manuelle Eingabe von Rohdaten
- Markierung von Standards und Proben zur Erstellung eines Analyseformats
- Speicherung des Analyseformats zur Verwendung bei künftigen Assays
- Zuweisung der Patientenidentität zu jeder Probe
- Erstellung einer Qualitätskontrollanalyse der Standardkurve
- Export von Daten und Ergebnissen in andere Anwendungen

# 4 Installation des Systems

### 4.1 Softwareinstallation von der Website

Die aktuelle Version der QuantiFERON SARS-CoV-2 (QFN SARS) Analysis Software steht auf www.qiagen.com zum Download zur Verfügung. Gehen Sie auf www.qiagen.com zur QuantiFERON SARS-CoV-2-Produktwebsite.

4.1.1 Herunterladen der QFN SARS Analysis Software

Hinweis: Stellen Sie zum Herunterladen der Software sicher, dass Sie bei Ihrem QIAGEN-Konto angemeldet sind.

- 1. Gehen Sie auf der QuantiFERON SARS-CoV-2-Produktseite auf Resources (Ressourcen) > Operating Software (Betriebssoftware).
- 2. Klicken Sie auf QuantiFERON SARS-CoV-2 Analysis Software, um den Download zu starten.
- 3. Speichern Sie nach Abschluss des Downloads die heruntergeladene zip-Datei an dem gewünschten Ort auf dem Computer.

#### 4.1.2 Installieren der QFN SARS Analysis Software

So installieren Sie die Software:

- 1. Navigieren Sie zu dem Ordner, in dem die zip-Datei gespeichert ist.
- 2. Extrahieren Sie den Inhalt der zip-Datei am gleichen Ort.
- 3. Doppelklicken Sie auf QFN\_SARSCoV-2\_v.1.0.0.0\_x86\_x64\_ARM.appxbundle.

### 4.2 Erste Schritte

Doppelklicken Sie zum Öffnen der QFN SARS Analysis Software auf den QFN SARS Shortcut oder direkt auf die heruntergeladene .exe-Datei.

## 4.3 Softwareupgrade

Möglicherweise müssen Sie die QFN SARS Analysis Software aktualisieren, wenn eine neue Version verfügbar wird. Software-Updates der QFN SARS Analysis Software stehen auf der QuantiFERON SARS-CoV-2-Produktwebsite unter www.qiagen.com zum Download zur Verfügung. Gehen Sie zu Resources (Ressourcen) > Operating Software (Betriebssoftware), um die aktuelle Version der QFN SARS Analysis Software herunterzuladen. Speichern Sie die heruntergeladene Datei am gewünschten Ort.

Weitere Informationen zum Aktualisieren der Software finden Sie unter Wartung.

# 5 Allgemeiner Betriebsablauf

### 5.1 Starten der QFN SARS Analysis Software

Doppelklicken Sie auf Ihrem Startbildschirm auf das QFN SARS-Symbol auf Ihrem Desktop, um die QFN SARS Analysis Software zu öffnen.

Es öffnet sich der erste von vier Bildschirmen des Programms, die der Reihe nach durch die Berechnungen führen.

- Run Details (Laufdetails)
	- Eingabe allgemeiner Testdetails wie Run Date (Laufdatum), Run Number (Laufnummer), Kit Batch Number (Chargennummer des Kits) und Operator (Bediener).
- Raw Data (Rohdaten)
	- Eingabe der optischen Dichte (Optical Density, OD) und Anwendung eines Formats, in dem die Standards und Proben definiert sind.
- Standards Results (Standards-Ergebnisse)
	- Anzeige der Ergebnisse der Standardkurve, die die Gültigkeit der ELISA-Analyse anzeigen.
- Subject Results (Patientenergebnisse)
	- Anzeige der Testergebnisse für jede Probe. Speichern, Drucken und Exportieren von Daten und Ergebnissen.

Weitere Informationen zu diesen Bildschirmen finden Sie unter Bildschirme der QFN SARS Analysis Software.

- 5.2 Bildschirme der QFN SARS Analysis Software
- 5.2.1 Bildschirm Run Details (Laufdetails)

Auf dem Bildschirm Run Details (Laufdetails) können Sie folgende Schritte durchführen:

- 1. Eingabe des Laufdatums mithilfe des Dropdown-Kalenders.
- 2. Eingabe der Kit-Chargennummer.

Hinweis: Die Chargennummer des Kits befindet sich auf dem Etikett der äußeren Verpackung des QuantiFERON ELISA Kits.

- 3. Eingabe der Laufnummer
- 4. Eingabe des Bedieners.
- 5. Klicken Sie auf den Reiter Raw Data (Rohdaten) oder klicken Sie Next (Weiter) rechts unten, um zum nächsten Bildschirm zu gelangen.

#### 5.2.2 Bildschirm Raw Data (Rohdaten)

In der QFN SARS Analysis Software werden die Werte der optischen Dichte (Optical Density, OD) als Grundlage für alle Berechnungen verwendet. Der Benutzer muss vor Verwendung der Software keine Berechnungen durchführen. Geben Sie einfach die Rohdaten vom Plattenleser in die Software ein.

Es gibt zwei Methoden für die Dateneingabe: automatische Dateneingabe und manuelle Dateneingabe.

#### Automatische Dateneingabe

Kopieren Sie die zu analysierenden Rohdaten (OD-Werte) aus dem ELISA-Plattenleserprogramm. Bei einigen Plattenleserprogrammen müssen die Daten zuerst in eine Tabelle exportiert werden.

Wählen Sie Paste Raw Data (Rohdaten einfügen). Die Daten werden in die Datenzellen des Programms eingegeben.

Daten von Platten mit weniger als 12 Streifen können analysiert werden, dafür muss jedoch jeder eingefügte Datenstreifen 8 Werte enthalten (falls erforderlich, einschließlich leerer Zellen). Datenzellen für Standards können nicht leer sein oder Text enthalten. Tritt eine derartige Situation auf, berichtet die Analysesoftware dies als "Invalid ELISA" (Ungültiger ELISA).

Aufgrund der von der Software durchgeführten logarithmischen Berechnungen können keine negativen OD-Werte analysiert werden. Normalerweise produziert der QuantiFERON ELISA keine negativen OD-Werte. Diese könnten ein Hinweis darauf sein, dass der Plattenleser gewartet werden muss.

#### Manuelle Dateneingabe

Wählen Sie Manual Data Entry (Manuelle Dateneingabe). Klicken Sie auf eine Zelle, um manuell Daten einzugeben.

Klicken Sie nach Eingabe aller Daten im Bearbeitungsfenster Manual Data Entry (Manuelle Dateneingabe) auf Complete (Abschließen), um fortzufahren.

Wichtig: Es ist wichtig, die ursprünglichen OD-Rohdaten und deren Format mit den Daten auf dem Bericht abzugleichen, da Fehler bei der manuellen Dateneingabe (oder beim Kopieren/Einfügen) zu falschen Berichtsergebnissen führen können.

#### 5.2.3 Analyseformat

Bevor die Daten analysiert werden können, muss der Benutzer ein Format anwenden, um die Zellen, die Proben enthalten und solche, die Standards sind, zu bestimmen. Das Format wird mithilfe der manuellen Formatierung zugewiesen.

#### Manuelles Formatieren

Die Manual Formatting Toolbar (Bearbeitungsfenster Manuelles Formatieren) wird verwendet, um den Daten manuell entweder das Format Standard oder Patientenprobe zuzuweisen. Standardmäßig öffnet sich das Bearbeitungsfenster im Modus "Standards", bei der die Standards vertikaler Richtung zugewiesen werden. Die Einstellungen können mit den entsprechenden Auswahlschaltflächen geändert werden.

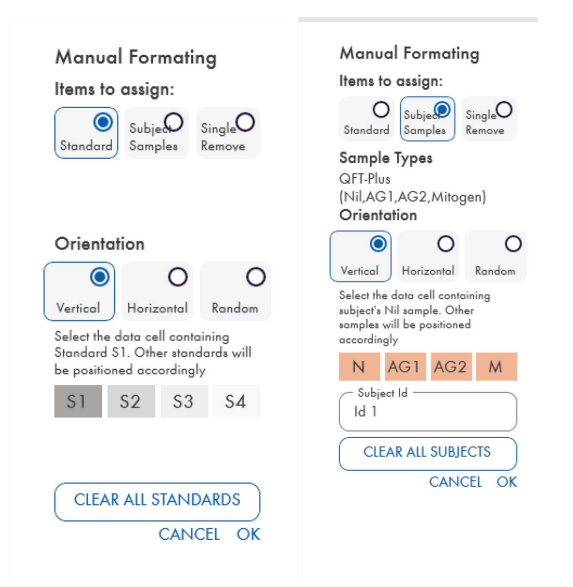

Abbildung 1. Die Manual Formatting Toolbar (Bearbeitungsfenster Manuelles Formatieren) im Modus "Standards" (links) für eine 4-Punkte-Standardkurve und im Modus "Subject Samples" (Patientenproben) (rechts).

#### 5.2.4 Bildschirm Standards

Standard S1 ist der höchste Standard und enthält 4,0 IU/ml Interferon-gamma (IFN-γ). Standard S4 ist der niedrigste Standard und enthält 0 IU/ml IFN-γ.

Nach Zuweisung des Satzes von Standards (S1 bis S4) werden die Eingaben im Bearbeitungsfenster zurückgesetzt und das Fenster steht für die automatische Zuweisung eines weiteren Standardsatzes bereit.

Die Ausrichtung der Standards kann jederzeit angepasst werden, sodass Replikate von Standards eine unterschiedliche Ausrichtung in einem Format haben können.

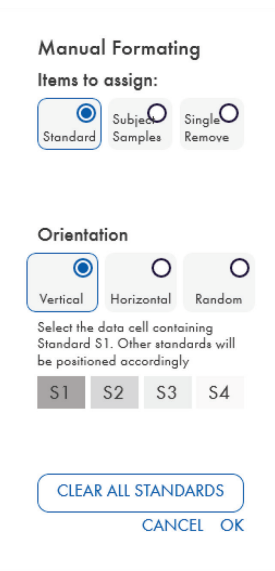

#### Abbildung 2. Die Manual Formatting Toolbar (Bearbeitungsfenster Manuelles Formatieren) im Modus "Standards" für eine 4-Punkte-Standardkurve.

- Um im Modus "Standards" einen Satz von Standards (S1, S2, S3, S4) zuzuweisen, wählen Sie in der Liste Standards Orientation (Ausrichtung der Standards) Vertical (Vertikal) oder Horizontal (Horizontal). Klicken Sie dann im Bildschirm Raw Data (Rohdaten) auf die Zelle, die die Daten für den Standard S1 enthält. Die ausgewählte Zelle wird jetzt als S1 bezeichnet und die anderen Standards werden entsprechend der Reihe nach in den benachbarten Zellen positioniert.
- Um einen Satz von Standards zufällig zuzuweisen, wählen Sie in der Liste Standards Orientation (Ausrichtung der Standards) Random (Zufällig). Klicken Sie dann auf die entsprechenden Zellen im Bildschirm Raw Data (Rohdaten), um jeden Standard (S1 bis S4) der Reihe nach manuell zu positionieren.
- Klicken Sie zum Löschen eines einzelnen Satzes von Standards Single Remove (Einzeln entfernen) und wählen Sie die Zellen, die Sie löschen möchten.
- Sie können auch in der Manual Formatting Toolbar (Bearbeitungsfenster Manuelles Formatieren) Standards auswählen und auf Clear All Standards (Alle Standards löschen) klicken, um alle Standards zu löschen.

#### 5.2.5 Patientenproben

 Um Patientenproben den Daten zuzuweisen, wählen Sie in der Manual Formatting Toolbar (Bearbeitungsfenster Manuelles Formatieren) Subject Samples (Patientenproben).

Im Modus "Subject Samples" (Patientenproben) kann der Name/die ID des Patienten im Bearbeitungsfenster in das Feld Subject ID (Patienten-ID) eingegeben werden, bevor eine Probe den Daten zugewiesen wird. Die Benennung kann auch wie unter Bildschirm Raw Data (Rohdaten): Patientennamen, siehe Seite 16, erfolgen.

Wird der Name/die ID eines Patienten nicht eingegeben, wird die erste ausgewählte Zelle automatisch als ID1 bezeichnet. Jede ausgewählte Folgeprobe wird der Reihe nach als ID2, ID3 usw. bezeichnet, solange ihr nicht eine andere Proben-ID zugewiesen wird.

Klicken Sie zum Löschen eines einzelnen Satzes von Patienten Single Remove (Einzeln entfernen) und wählen Sie die Zellen, die Sie löschen möchten.

Sie können auch in der Manual Formatting Toolbar (Bearbeitungsfenster Manuelles Formatieren) Subject Samples (Patientenproben) auswählen und auf Clear All Subjects (Alle Patienten löschen) klicken, um alle Patienten zu löschen.

Klicken Sie nach dem Zuweisen der Standards und Patientenproben auf OK. Nach Fertigstellung eines Formats kann dieses als Datei gespeichert werden und für die Analyse künftiger Daten neu geladen werden. So kann der Benutzer durch Erstellung einiger weniger Formatdateien alle Analysebedürfnisse abdecken. Weitere Informationen finden Sie unter Speichern und Laden von Dateien auf Seite 20.

Nicht formatbezogene Informationen wie Laufdetails und Patientennamen werden nicht als Teil der gespeicherten Formatierungsdatei gespeichert. Diese Details werden jedoch als Teil aller gespeicherten Ergebnisse gespeichert.

#### 5.2.6 Bildschirm Raw Data (Rohdaten): Patientennamen

Patientennamen können bis zu 15 Zeichen lang sein. Daher werden Sie im Bildschirm Raw Data (Rohdaten) nicht angezeigt. Gespeicherte Patientennamen können jedoch durch Klicken mit der linken Maustaste in die Zelle angezeigt werden.

Patientennamen können zu jedem Zeitpunkt geändert werden. Klicken Sie zum Ändern von Patientennamen auf eine Zelle und geben Sie im Feld Id des angezeigten Dialogfeldes "Change ID" (ID ändern) den neuen Namen ein.

Um Patientenproben zufällig zuzuweisen, muss jede der Proben manuell durch Klicken auf die entsprechende Zelle positioniert werden.

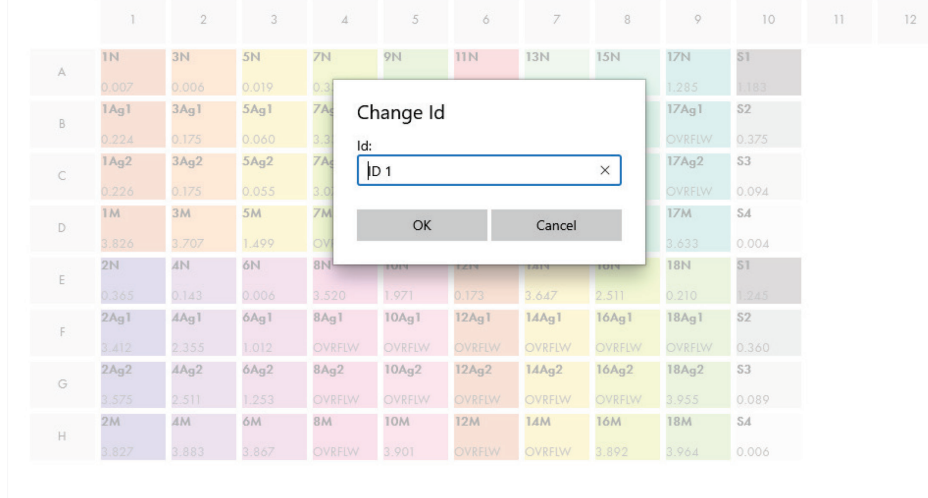

#### Abbildung 3. Anzeige der Patienten-ID durch Klicken mit der Maustaste in die Zelle.

Klicken Sie nach Erstellung des Formats auf Calculate (Berechnen). Die Standardkurve für den Assay wird automatisch analysiert und der Bildschirm Standard Results (Standards-Ergebnisse) wird angezeigt. Um die Funktion "Calculate" (Berechnen) zu aktivieren müssen mindestens zwei Blöcke mit Standards und ein Block mit Patientenergebnissen zugewiesen sein.

### 5.2.7 Bildschirm Standards Results (Standards-Ergebnisse): Qualitätskontrolle der **Standardkurve**

Die Genauigkeit der Testergebnisse hängt von der Genauigkeit der Standardkurve ab. Die Software führt vor der Auswertung der Testprobenergebnisse automatisch eine Qualitätskontroll-(QK)Analyse der Standardkurve durch.

Der Bildschirm Standards Results (Standards-Ergebnisse) enthält Informationen, die in direkter Beziehung zu den Akzeptanzkriterien der ELISA-Analyse stehen:

- Mittelwert der Replikat-Standards
- Variationskoeffizient (%CV) der Replikatstandards
- Korrelationskoeffizient der OD-Werte und bekannte IFN-γ-Konzentrationen (Conc)

Die Ergebnisse der QK-Akzeptanzkriterien für die Standardkurve werden als PASS (BESTANDEN) oder FAIL (NICHT BESTANDEN) angezeigt. Weitere Informationen zu Akzeptanzkriterien finden Sie in der *QuantiFERON SARS-CoV-2 ELISA Gebrauchsanweisung*.

Zusätzlich werden folgende Informationen angezeigt:

- Ein Diagramm der Standardkurve mit Regressionsgerade
- **Schnittpunkt und Steigung der Regressionsgerade**

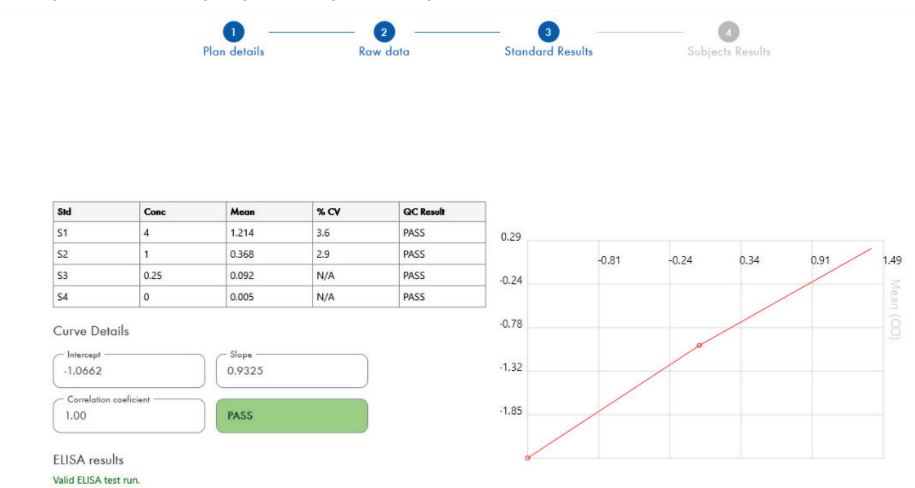

Abbildung 4. Bildschirm Standards Results (Standards-Ergebnisse). 4-Punkte-Standard

Eine Meldung zeigt auf Basis der QK-Kriterien im Abschnitt ELISA Results (ELISA-Ergebnisse) (links unten im Bildschirm) an, ob die ELISA-Analyse "Valid" (Gültig) oder "Invalid" (Ungültig) ist. Diese Meldung wird auch in allen ausgedruckten Berichten und PDF-Berichten angezeigt.

Wichtig: Werden die QK-Kriterien nicht erfüllt, ist der ELISA-Testlauf "Invalid" (Ungültig) und muss wiederholt werden.

Falls der Mittelwert des Nullstandards (null IFN-γ) höher ist als 0,150 OD-Einheiten, wird eine Meldung angezeigt, die vorschlägt, das Reinigungsverfahren der ELISA-Platten zu untersuchen. Diese Meldung wird auch in allen ausgedruckten Berichten und PDF-Berichten angezeigt.

Klicken Sie auf den Reiter Subject Results (Patientenergebnisse), um mit dem nächsten Bildschirm fortzufahren.

#### 5.2.8 Standardkurve

Die Standardkurve wird zur Berechnung eines Werts (IU/ml IFN-γ) für jede Probe eines Patienten verwendet.

Das Ergebnis "Data Missing" (Fehlende Daten) wird ausgegeben, wenn irgendeine der Plasmaproben eines Patienten den Wert N/S (No Sample, Keine Probe) anzeigt.

Proben, deren Ergebnisse außerhalb des linearen Bereichs des Assays liegen werden als ">10 IU/ml" ausgegeben und mit den Symbolen ¶ oder # markiert. Das Symbol ¶ zeigt an, dass das Ergebnis außerhalb des linearen Bereichs des Assays liegt. Das Symbol # zeigt an, dass für die Bestimmung des Ergebnisses ein Wert verwendet wurde, der außerhalb des Bereichs des Plattenlesers liegt – nicht numerische Zeichen enthalten "OUT" (AUS) oder "\*\*\*". Bei nicht numerischen Eingaben wird zur Berechnung des IU/ml-Ergebnisses eine OD von 4,000 verwendet.

### 5.3 Datenexport

Bei Bedarf können Sie Ergebnisse und/oder Daten über die Windows-Zwischenablage oder eine strukturierte Textdatei in externe Tabellenkalkulationsanwendungen wie Microsoft ® Excel® exportieren.

Führen Sie zum Exportieren von Ergebnissen folgende Schritte durch:

1. Klicken Sie auf Export Results (Export-Ergebnisse).

Das Dialogfeld "Export Type" (Exporttyp) wird angezeigt.

- 2. Wählen Sie den gewünschten Exporttyp aus und klicken Sie auf OK.
	- Clipboard (Kopieren in Zwischenablage): Bei Auswahl dieser Option werden die Daten in die Zwischenablage kopiert und können dann in eine Tabelle eingefügt werden.
	- File (Datei): Bei Auswahl dieser Option erscheint ein anderes Dialogfeld, mit dem Sie die Ergebnisse als Datei auf Ihrem Computer speichern können. Klicken Sie auf Save (Speichern), um fortzufahren. Die Daten werden dann als .txt-Datei gespeichert.

Auf ähnliche Weise können Sie über den Reiter Data Export (Dateiexport) die Assaydetails, Rohdaten und QK-Ergebnisse in die Windows-Zwischenablage oder in eine Textdatei exportieren. Das Verfahren zum Exportieren der Daten mit der Schaltfläche Export Data (Datenexport) entspricht dem beschriebenen Verfahren zum Exportieren von Ergebnissen.

Hinweis: Der optionale Schritt des Exportierens von Daten ist nicht erforderlich, um QuantiFERON ELISA Ergebnisse zu erhalten. Der Benutzer kann diesen Schritt verwenden, um Daten zu poolen oder Datentrends darzustellen. Gehen Sie vorsichtig vor, wenn Sie Daten in Tabellenkalkulationsprogramme kopieren, da es vorkommen kann, dass die Standardformatierung der Tabelle die Darstellung der Daten beeinflusst.

#### 5.4 Berichte

Der Reiter Print (Drucken) zeigt einen Druckbildschirm, der in zwei Bereiche aufgeteilt ist. Der obere Bereich zeigt die verfügbaren Druckoptionen, während der untere Abschnitt einen zusammenfassenden Bericht der ELISA-Details und -Ergebnisse enthält.

Wichtig: Es ist wichtig, die ursprünglichen OD-Rohdaten und deren Format mit den Daten auf dem Bericht abzugleichen, da Fehler bei der manuellen Dateneingabe oder beim Kopieren/Einfügen zu falschen Berichtsergebnissen führen können.

- Wählen Sie eine der in der Liste Report Type (Berichttyp) verfügbaren Optionen aus, um eine bestimmten Bericht zu drucken:
	- All Subjects (Group Report) (Alle Patienten (Gruppenbericht)): Bei dieser Option werden die Ergebnisse aller Patienten auf einer Seite ausgedruckt. Die für die Erstellung der Standardkurve verwendeten OD-Rohwerte sind in diesem Bericht hervorgehoben (Fettdruck und unterstrichen).
	- All Subjects (Individual Report) (Alle Patienten (Einzelbericht)): Bei dieser Option werden die Ergebnisse jedes Patienten auf einer eigenen Seite ausgedruckt.
	- O Single Subject Report (Einzelpatient-Bericht): Bei dieser Option werden die Ergebnisse eines aus der Liste ausgewählten Patienten ausgedruckt.
- Wählen Sie zur Erstellung einer zusätzlichen Berichtsseite, die das Plattenlayout und die Standardkurve enthält, Print Standard Curve and Plate Formatting (Standardkurve und Plattenformat drucken).
- Klicken Sie auf Close Print Window (Druckfenster schließen), um den Druckbildschirm zu schließen und zur Hauptsoftware zurückzukehren.
- Sie können auch auf Save As PDF (Als PDF speichern) klicken, um Berichte als PDF-Dateien zu speichern. Weitere Informationen finden Sie unter Speichern und Laden von Dateien auf Seite 20.
- Klicken Sie nach Auswahl des gewünschten Typs für den zusammenfassenden Bericht auf Print (Drucken), um den Bericht zu drucken.

Hinweis: Der obere Bereich des QuantiFERON ELISA ist 10 IU/ml. Daher werden Proben, deren IFN-γ-Konzentration höher als dieser Bereich gemessen wurden, als ">10 IU/ml" ausgegeben.

### 5.5 Speichern und Laden von Dateien

#### 5.5.1 Dateien speichern

Beim ersten Öffnen der QFN SARS Analysis Software erstellt die Software je nach Ihrem Windows-Betriebssystem einen Ordnerpfad My Documents\QuantiFERON oder Documents\QuantiFERON. Standardmäßig werden alle Dateien in Unterordner in diesem Ordner gespeichert und erhalten voreingestellte Dateinamen (Tabelle 2).

#### Tabelle 2. Dateinamen und Erweiterungen

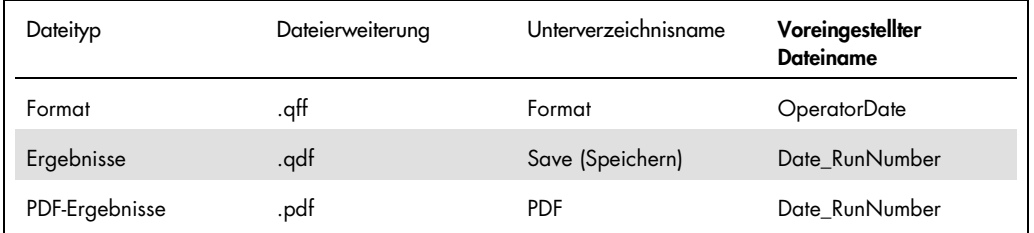

#### **Dateitypen**

**Formatierungsdateien**: Wählen Sie Save Format (Format speichern), um ein abgeschlossenes Format in einer Datei zu speichern, die zur Verwendung mit künftigen Analysen erneut geladen werden kann.

Hinweis: Die Laufdetail-Informationen werden in einer gespeicherten Formatierungsdatei nicht gespeichert.

 Ergebnisdateien: Wählen Sie Save File (Datei speichern), um eine Kopie der Ergebnisse in einer Datei zu speichern, die für künftige Analysen erneut geladen werden kann. Hinweis: Die Laufdetail-Informationen werden in einer gespeicherten Ergebnis-Datei nicht gespeichert.

 PDF-Dateien: Wählen Sie Save As PDF (als PDF speichern), um den Ergebnisbericht im PDF-Format zu speichern, damit andere Personen ihn elektronisch anzeigen können. Es wird empfohlen, PDF-Dateien zur Aufbewahrung von Aufzeichnungen zu verwenden. Hinweis: PDF-Dateien enthalten alle im gedruckten Bericht verfügbaren Informationen.

#### 5.5.2 Laden von Dateien

- Wählen Sie Load Format (Format laden), um die Formatdateien in der QFN SARS Analysis Software erneut zu laden.
- Ergebnisse lassen sich jederzeit durch Auswahl von Load File (Datei laden) erneut laden.
- Klicken Sie nach dem erneuten Laden einer Ergebnisdatei auf Calculate (Berechnen), um die Ergebnisse erneut zu erzeugen.

### 5.6 Ende der Analyse

Die Software ermöglicht Ihnen, jeweils einen Lauf zu bearbeiten (Einzelsitzungsmodus). Mithilfe der Funktion New Test (Neuer Test) können Sie einen zweiten Lauf bearbeiten, ohne die Software neu zu starten.

- Klicken Sie auf New Test (Neuer Test), um alle eingegebenen Informationen zu löschen. So können neue Assaydaten analysiert werden.
- Durch Klicken auf die Schaltfläche Close (Schließen) wird das Programm geschlossen.

Um Ihnen die Arbeit zu erleichtern, sind im Bildschirm Run Details (Laufdetails) die Felder Run Date (Laufdatum) Kit Batch Details (Kit-Chargendetails) und Operator (Bediener) standardmäßig mit den zuvor eingegebenen Informationen vorausgefüllt, solange die Software nicht geschlossen wird.

Hinweis: Diese Details können bei Bedarf geändert werden.

# 6 Wartung

### 6.1 Upgrade der QFN SARS Analysis Software

Möglicherweise müssen Sie die QFN SARS Analysis Software aktualisieren, wenn eine neue Version verfügbar wird.

6.1.1 Installieren der bestehenden Version der QFN SARS Analysis Software

Hinweis: Stellen Sie vor dem Aktualisieren der Software sicher, dass Sie die bestehende Version deinstalliert haben.

So deinstallieren Sie die bestehende Softwareversion:

- 1. Gehen Sie auf dem Startbildschirm auf Control Panel (Systemsteuerung) > Programs and Features (Programme und Funktionen).
- 2. Wählen Sie im Uninstall or change a program window (Fenster Deinstallieren oder Ändern eines Programms) die .exe-Datei der aktuell auf Ihrem Computer installierte Version der QFN SARS Analysis Software.
- 3. Klicken Sie auf Uninstall (Deinstallieren).
- 4. Warten Sie, bis die Deinstallation abgeschlossen ist.

6.1.2 Herunterladen des Versionsupdates der QFN SARS Analysis Software

Software-Updates der QFN SARS Analysis Software stehen auf der QuantiFERON SARS-CoV-2 Produktwebsite unter www.qiagen.com zum Download zur Verfügung.

Hinweis: Sie erhalten eine Benachrichtigung, wenn ein Software-Upgrade nötig ist.

So laden Sie das Update der Softwareversionsupdate herunter:

- 1. Gehen Sie auf der QuantiFERON SARS-CoV-2 Produktwebsite auf Resources (Ressourcen) > Operating Software (Betriebssoftware).
- 2. Hinweis: Zum Herunterladen der Software müssen an Ihrem QIAGEN-Konto angemeldet sein.
- 3. Klicken Sie auf QuantiFERON SARS-CoV-2 Analysis Software, um den Download zu starten.
- 4. Speichern Sie nach Abschluss des Downloads die heruntergeladene zip-Datei an dem gewünschten Ort auf Ihrem Computer.

#### 6.1.3 Installieren des Versionsupdates der QFN SARS Analysis Software

Hinweis: Stellen Sie vor dem Herunterladen des Softwareversionsupdates sicher, dass Sie die auf Ihrem Computer installierte bestehende Version der QFN SARS Analysis Software deinstalliert haben. Für weitere Informationen siehe Installieren der bestehenden Version der QFN SARS Analysis Software.

- 1. Gehen Sie zum Ordner, in dem die heruntergeladene zip-Datei gespeichert ist.
- 2. Extrahieren Sie den Inhalt der zip-Datei am gleichen Ort.
- 3. Doppelklicken Sie auf die .exe-Datei.

# 7 Fehlerbehebung

Dieser Abschnitt enthält Informationen darüber, was im Falle des Auftretens eines Fehlers bei der Verwendung der QFN SARS Analysis Software zu tun ist.

Wenn Sie weitere Hilfe benötigen, wenden Sie sich bitte an den Technischen Service von QIAGEN. Verwenden Sie dafür folgende Kontaktinformationen:

Website: support.qiagen.com

Wenn Sie den Technischen Service von QIAGEN wegen eines Fehlers der QFN SARS Analysis Software kontaktieren möchten, notieren Sie die Schritte, die zu diesem Fehler geführt haben und alle in den Dialogfeldern angezeigten Informationen. Diese Informationen helfen dem Technischen Service von QIAGEN, den Fehler zu beheben.

Wenn Sie den Technischen Service von QIAGEN wegen eines Fehlers kontaktieren, halten Sie bitte die folgenden Informationen bereit:

- Version der QFN SARS Analysis Software
- Zeitpunkt, an dem der Fehler zum ersten Mal auftrat
- Häufigkeit, mit der der Fehler auftritt (d. h. vorübergehend auftretender oder dauerhafter Fehler)
- Detaillierte Beschreibung der Fehlersituation
- Foto des Fehlers, falls möglich
- Kopien von Logdateien

Diese Informationen verhelfen Ihnen und Ihrem Ansprechpartner beim Technischen Service von QIAGEN zu einer möglichst effektiven Bearbeitung Ihres Problems.

Hinweis: Informationen zu den aktuellsten Software- und Protokollversionen finden Sie unter www.qiagen.com. In einigen Fällen sind möglicherweise Updates zur Behandlung spezifischer Probleme verfügbar.

# 7.1 Fehler- und Warnmeldungen

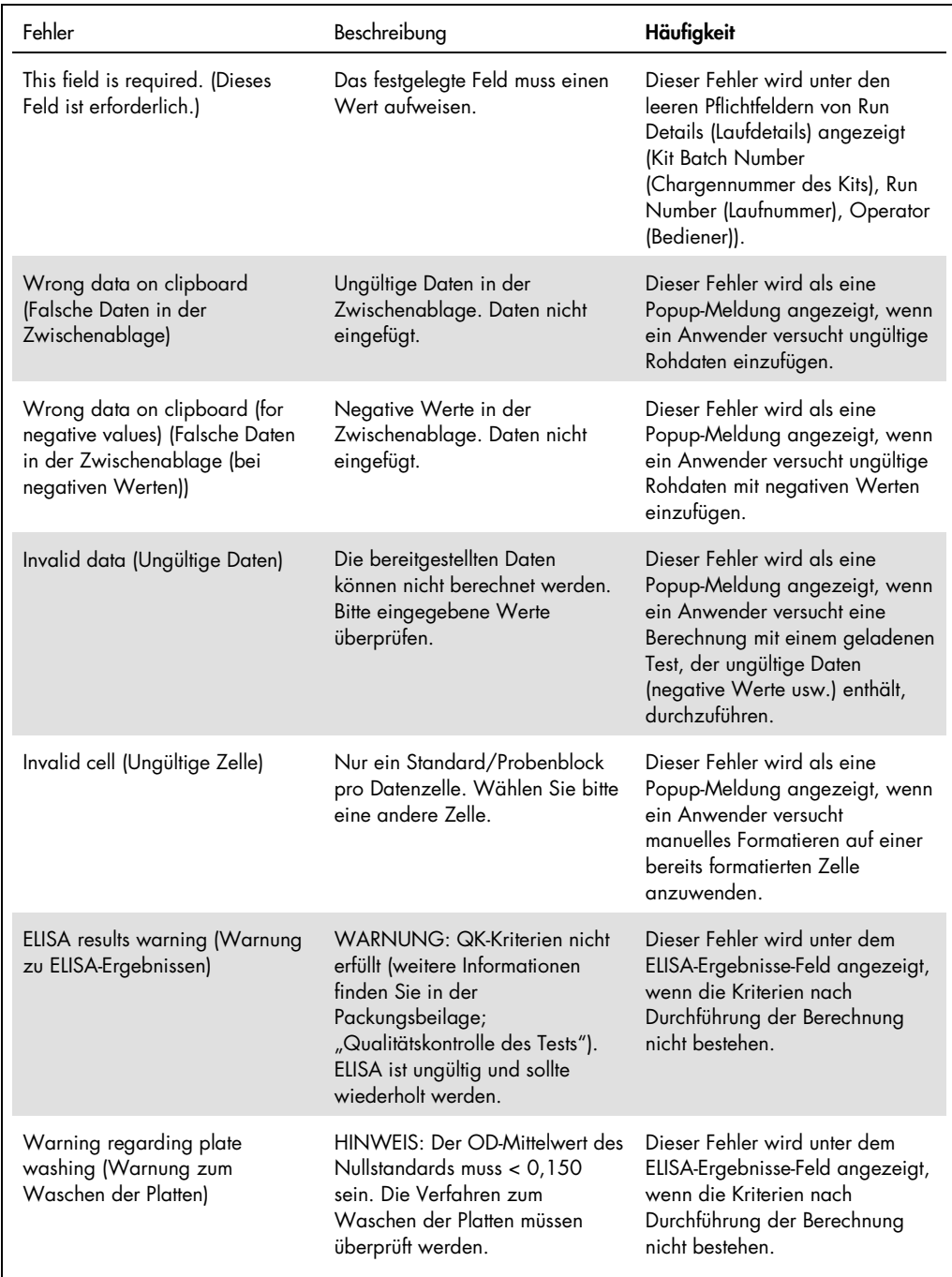

# 8 Bestellinformationen

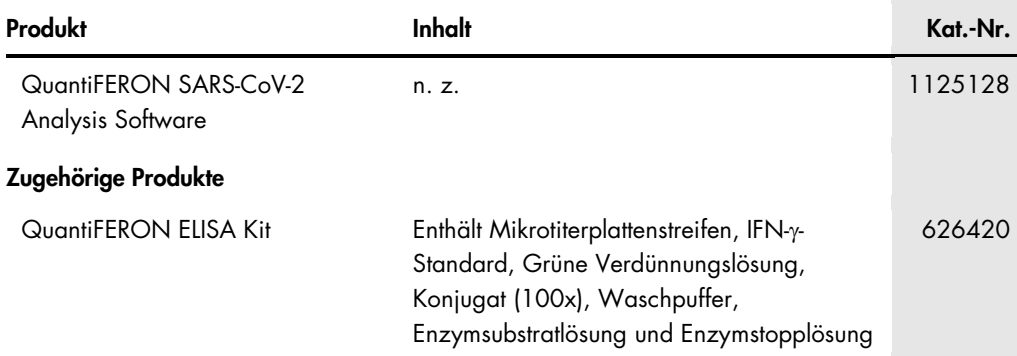

Aktuelle Lizenzierung und produktspezifische Haftungsausschlüsse finden Sie im jeweiligen QIAGEN Kit-Handbuch oder Benutzerhandbuch. QIAGEN Kit-Handbücher und Benutzerhandbücher sind unter www.qiagen.com verfügbar oder können beim Technischen Service von QIAGEN oder Ihrem örtlichen Händler angefordert werden.

# 9 Bearbeitungshistorie des Dokuments

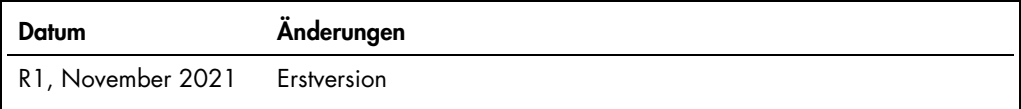

Allgemeine Informationen, 6 Allgemeiner Betriebsablauf, 11 Erste Schritte, 9 Fehlerbehebung, 24

System Installation, 9 Technischer Service, 6 Verwendungszweck, 7

QuantiFERON SARS-CoV-2 Analysis Software – Benutzerhandbuch 11/2021 27

#### Eingeschränkte Nutzungsvereinbarung für die QuantiFERON® SARS-CoV-2 Analysis Software

Mit der Verwendung dieses Produkts erkennen Käufer oder Benutzer des Produkts die folgenden Bedingungen an:

- Das Produkt darf nur gemäß den mit dem Produkt und dieser Gebrauchsanweisung bereitgestellten Protokollen und nur mit den im Kit enthaltenen Komponenten verwendet (Under) werden. QIAGEN gewährt im Rahmen seiner Eigentumsre gehören, zu verwenden oder zu kombinieren, mit Ausnahme der Anwendungen, die in den mit dem Produkt bereitgestellten Protokollen, dieser Gebrauchsanweisung sowie<br>zusätzlichen, unter www.qiagen.com verfügbaren Protokollen b QIAGEN Benutzer zur Verfügung gestellt. Diese Protokolle wurden von QIAGEN nicht eingehend geprütt oder optimiert. QIAGEN übernimmt tür diese Protokolle keine<br>Garantie und garantiert auch nicht, dass sie keine Rechte Dritt
- 2. Über die ausdrücklich erwähnten Lizenzanwendungen hinaus übernimmt QIAGEN keinerlei Garantie dafür, dass dieses Kit und/oder die mit diesem Kit durchgeführten Anwendungen die Rechte Dritter nicht verletzen.
- 3. Dieses Kit und seine Komponenten sind für den einmaligen Gebrauch lizenziert und dürfen nicht wiederverwendet, aufgearbeitet oder weiterverkauft werden.
- 4. QIAGEN lehnt außer der ausdrücklich gewährten Lizenzgewährung jede weitere Lizenzgewährung ab, sowohl ausdrücklich als auch konkludent.
- 5. Käufer und Nutzer des Kits stimmen zu, keinerlei Schritte zu unternehmen oder anderen die Einleitung von Schritten zu gestatten die zu unerlaubten Handlungen im obigen Sinne führen oder solche erleichtern könnten. QIAGEN kann die Verbote dieser eingeschränkten Nutzungsvereinbarung an jedem Ort gerichtlich geltend machen und wird<br>sämtliche Ermittlungs- und Gerichtskosten, inklusive Amwalt

Aktualisierte Nutzungs- und Lizenzbedingungen können unter www.qiagen.com nachgelesen werden

Marken: QIAGEN®, Sample to Insigh®,(QIAGEN-Gruppe); QuantiFERON. Eingetragene Namen, Marken usw., die in diesem Dokument verwendet werden, gelten auch ohne<br>ausdrückliche Kennzeichnung als gesetzlich geschützt.<br>112565411-20

Bestellungen www.qiagen.com/contact | Technische Beratung support.qiagen.com | Internetseite www.qiagen.com